**Access Required Trainings in MC Learns from MyMC**  MC MONTGOMERY *Workday Job Aid for Employees* 

## **Overview**

Use this job aid as a resource to access required training in MC Learns by going through MyMC. Also, access to the list of required training.

## **Accessing MyMC**

To access your required training in MC Learns, you must first access MyMC. There are two ways that you can access the required training.

1. Log in to MyMC. Click on **Training and Professional Development**.

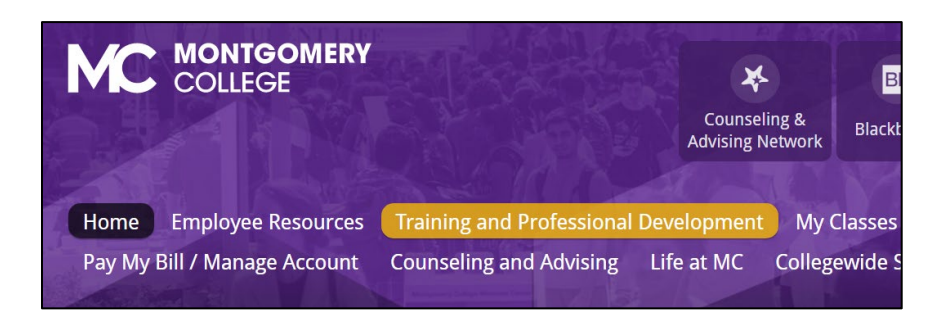

2. In the Professional Development section, click on the **MC Learns** icon.

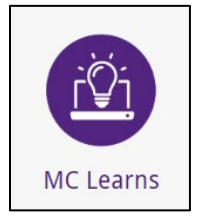

3. The Learning Home page appears. In the Learning section, click **Discover.** On the Discover page click **Browse Learning.**

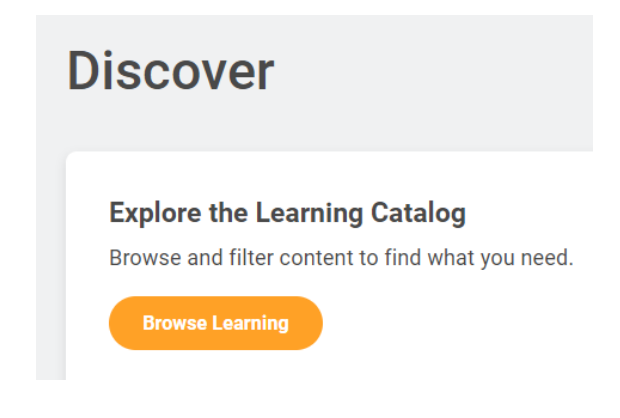

- 4. The Current Search menu on the left allows you to filter and search the course list. Click on **Topic.** You many need to click **+More** and then click **Required Training** from the list. The required trainings will appear on the right.
	- **Topic**

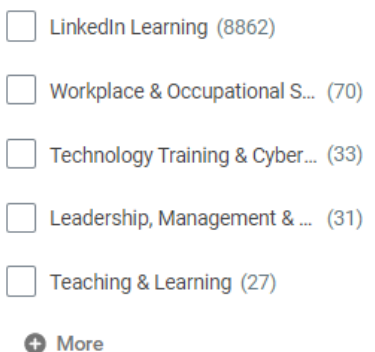

**Access Required Trainings in MC Learns from MyMC MC** MONTGOMERY *Workday Job Aid for Employees* 

## **Listing of Required Training**

1. Log in to MyMC. Click on **Training and Professional Development**.

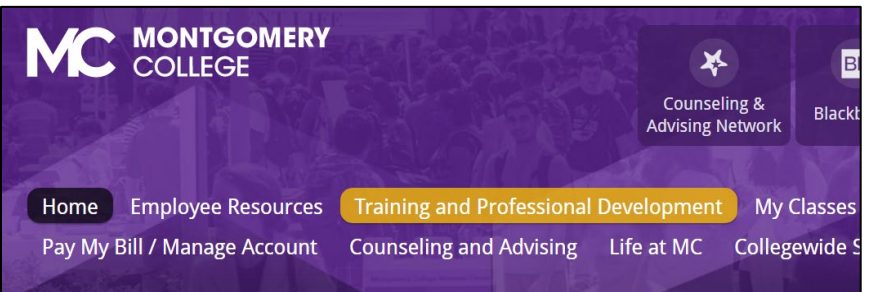

2. Scroll down to the Required Training for Employees section. Click the **Required training** link.

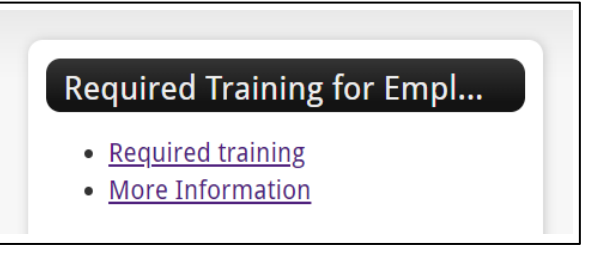

3. The Training page appears and lists the Collegewide Online Required Training.

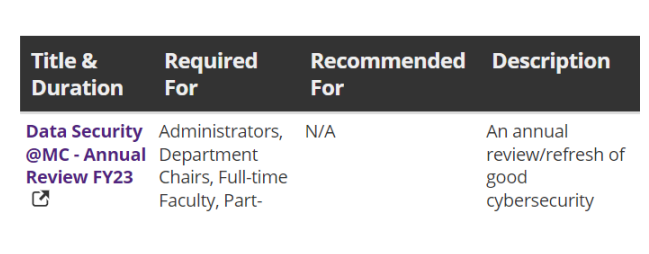